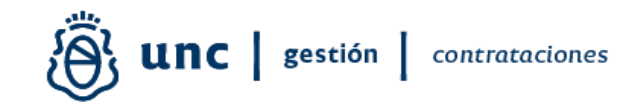

### **INSTRUCTIVO**

# REGISTRO DE CALIFICACIÓN DE ADJUDICATARIOS UNC EN SISTEMA DIAGUITA COMPRAS Y CONTRATACIONES UNC

Material elaborado por: Lic. Soledad Vazquez Directora de Procedimientos Licitatorios Dirección General de Contrataciones Secretaría de Gestión Institucional Universidad Nacional de Córdoba

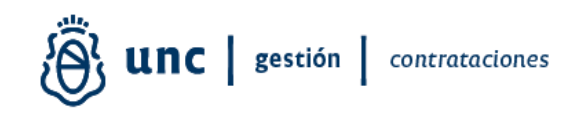

# CALIFICACIÓN DE PROVEEDORES DIAGUITA COMPRAS Y CONTRATACIONES

La Dirección General de Contrataciones de la Secretaría de Gestión Institucional de la Universidad Nacional de Córdoba comunica que el trabajo conjunto entre la Dirección de Soporte de Sistemas Contables y la Dirección de Procedimientos Licitatorios, equipo Diaguita Compras y Contrataciones, ha dado como resultado una mejora en el Registro de Evaluación de Proveedores UNC (REP UNC) creado por RR 2516/13 [https://www.unc.edu.ar/sites/default/files/RR\\_2516\\_2013.pdf.](https://www.unc.edu.ar/sites/default/files/RR_2516_2013.pdf)

En este sentido y atendiendo a una mejora continua en los procesos que en materia de contrataciones se viene proyectando, y en función de colaborar con los agentes que intervienen en ellos (UOC UNC), brindando herramientas que optimicen la gestión de las contrataciones, se han introducido una serie de aspectos a tener en cuenta al momento de realizar la evaluación de proveedores que resultan adjudicatarios en procedimientos licitatorios de la UNC.

#### Procedimiento:

El Registro de Proveedores de la UNC (REP UNC) se aloja en el sistema Diaguita Compras y Contrataciones al que se accede a través del Portal Diaguita UNC <https://diaguita.unc.edu.ar/diaguita/>

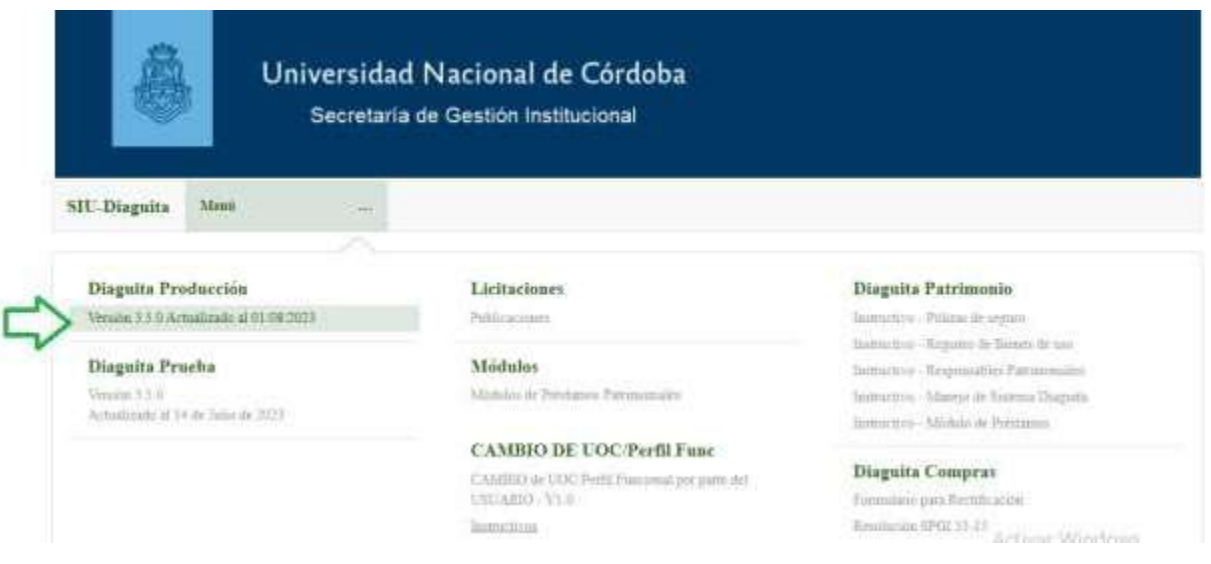

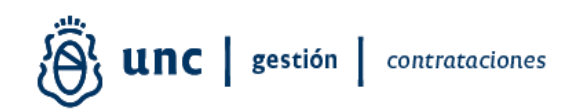

En la etapa FICHA DE RECEPCIÓN DE BIENES Y SERVICIOS y luego de finalizar la carga aparecerá la siguiente pantalla:

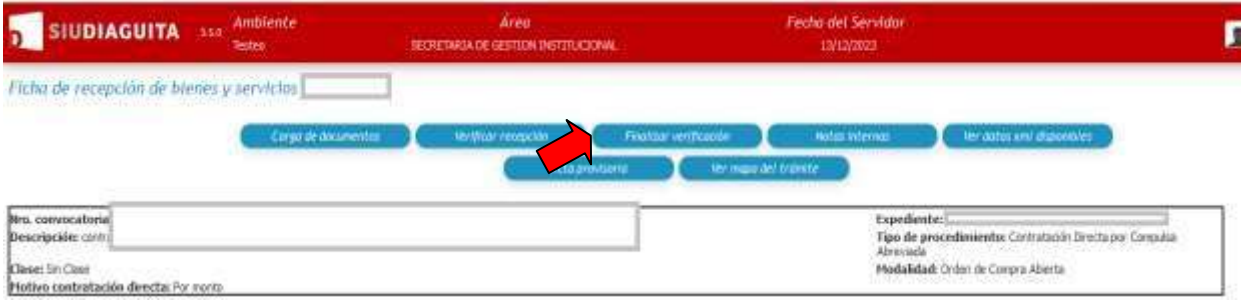

Al finalizar verificación aparecerá la pantalla REP UNC en donde el usuario deberá registrar el detalle de la verificación:

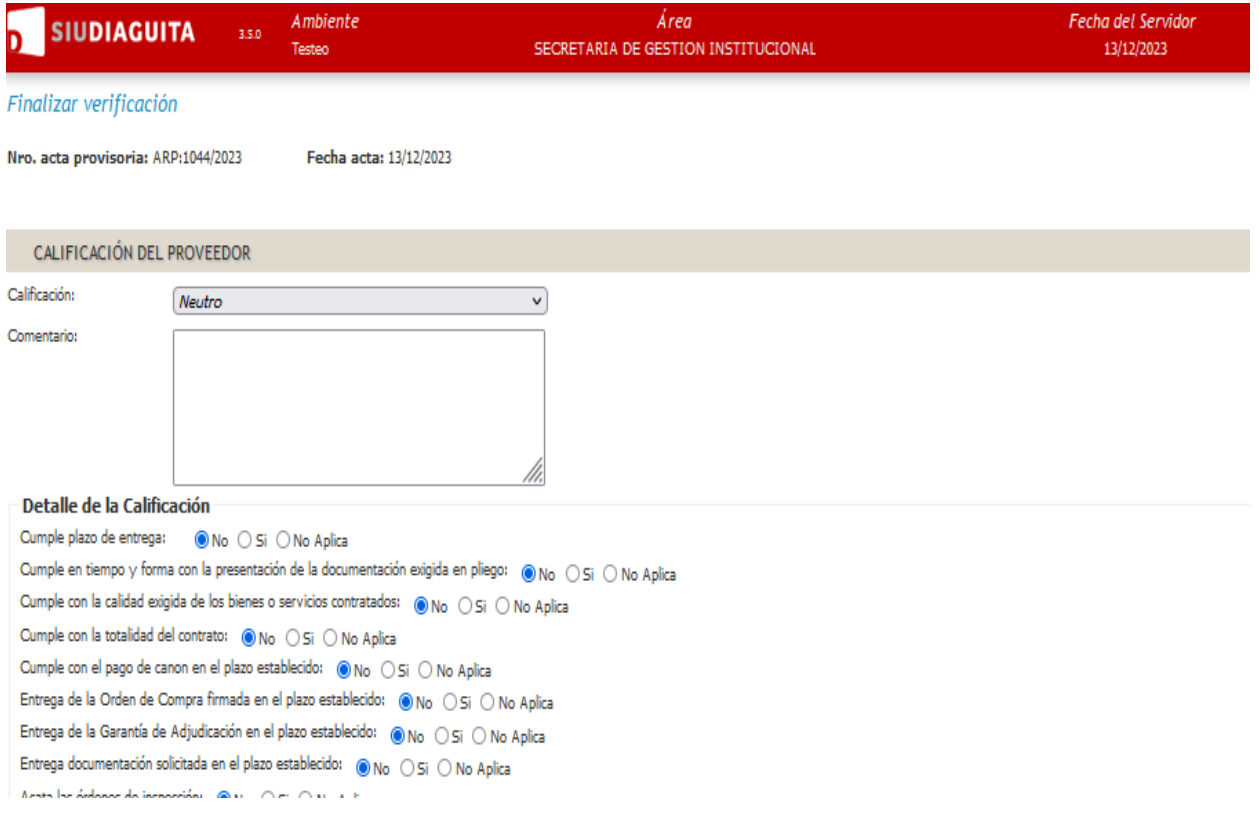

En la pantalla el usuario deberá tildar el detalle de la calificación con el siguiente menú:

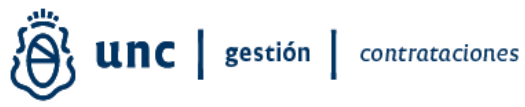

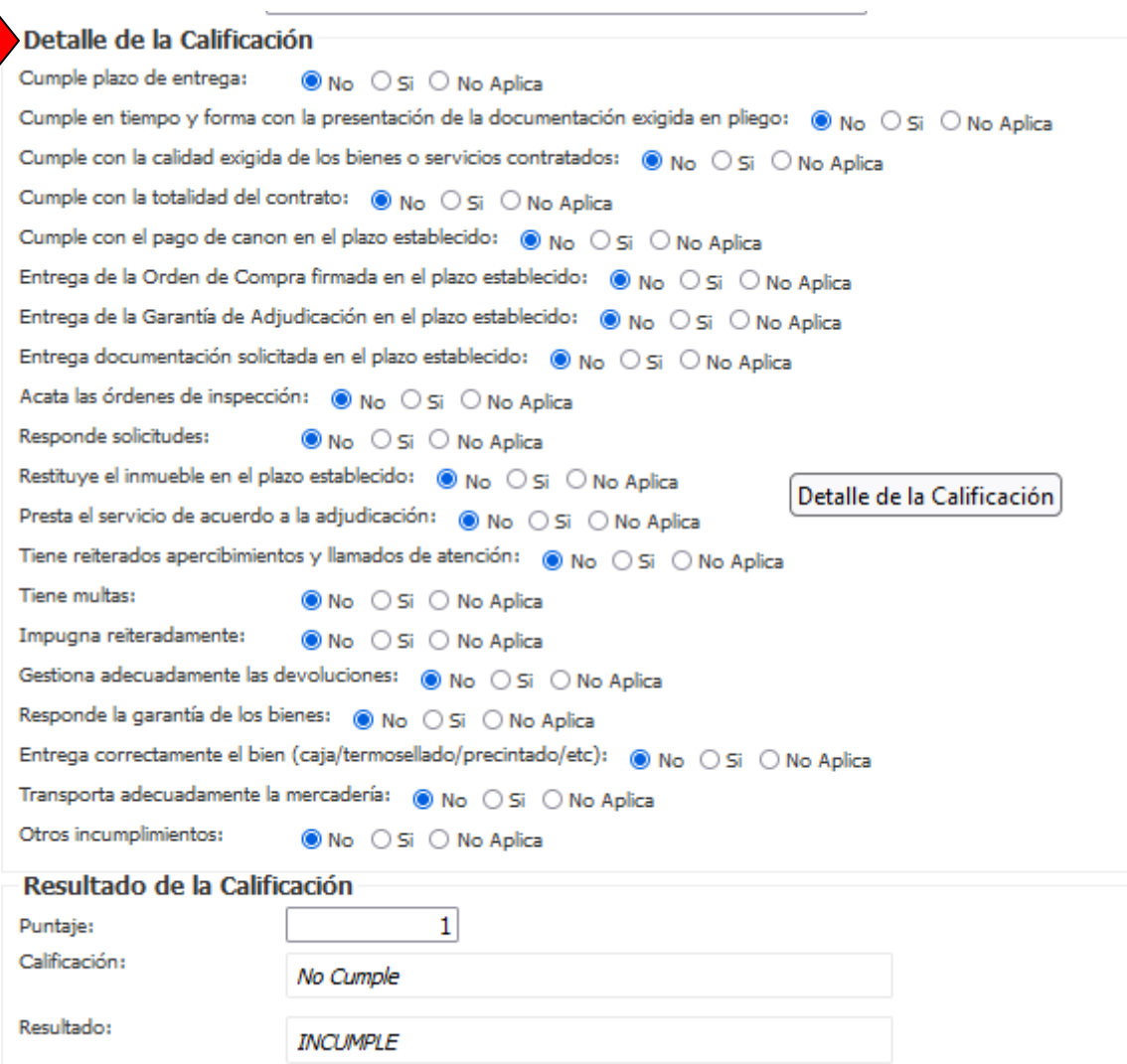

Las opciones disponibles son:

No Si No aplica

Si el usuario marca la opción si en los ítems:

-Entrega documentación solicitada en el plazo establecido y

- Otros incumplimientos

Se abrirá un desplegable para que se coloque información adicional.

A medida que el usuario selecciones cada una de las opciones No Si o No aplica el sistema irá otorgándole un puntaje

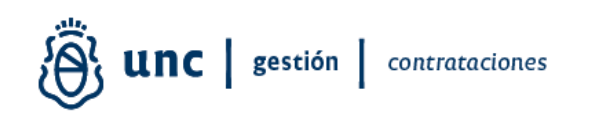

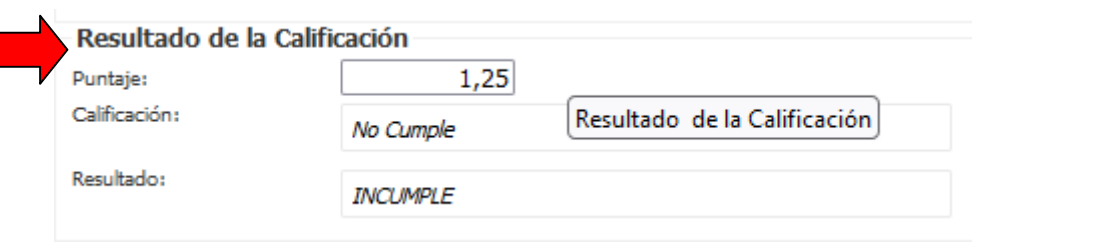

La escala de valoración es:

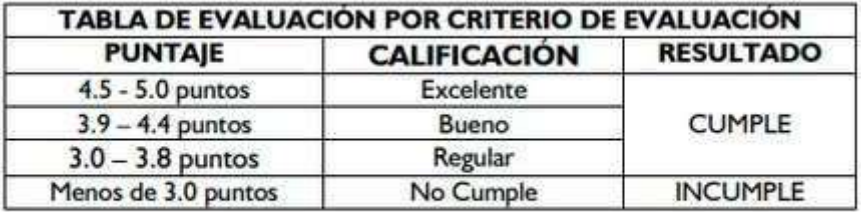

and the series

Al obtener el puntaje el usuario está en condiciones de determinar la calificación del proveedor como: positivo-negativo-neutro

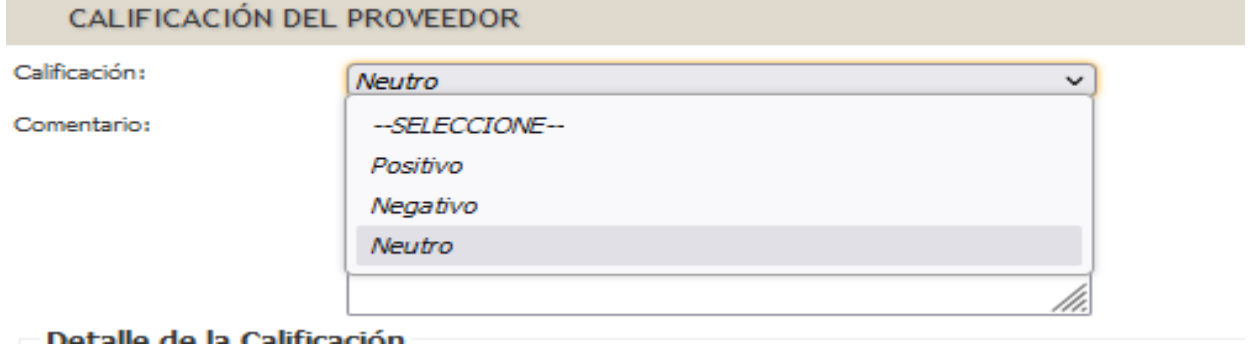

## Y detallar en el espacio Comentario los fundamentos

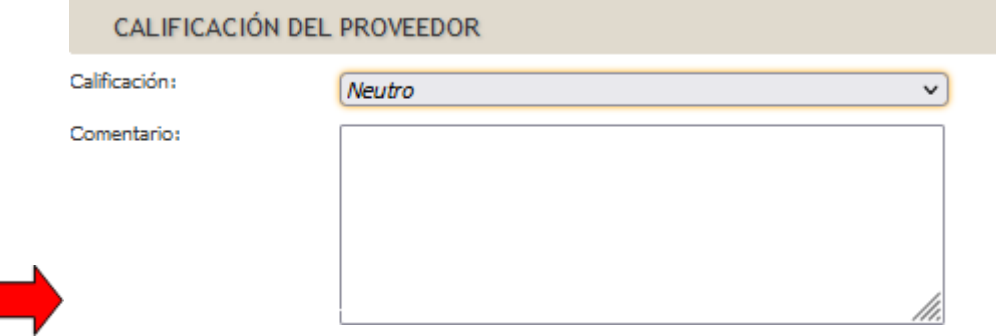

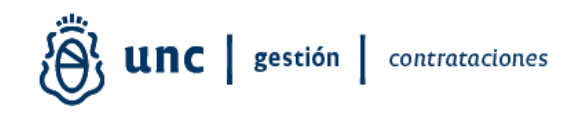

Para finalizar la etapa el usuario deberá confirmar y quedará así registrada en el sistema la calificación del Proveedor.

Como habitualmente se realiza, el usuario consultará la calificación de los proveedores accediendo a:

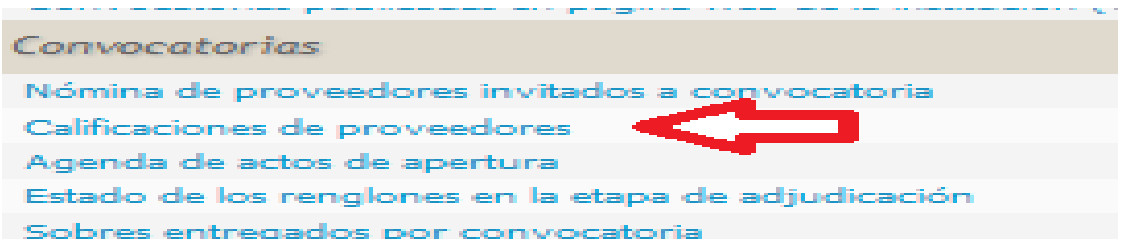

Recomendaciones para el usuario a tener en cuenta al momento de calificar al proveedor:

Detallar en el espacio "Comentario", los fundamentos por los cuales surja dicha evaluación.

Consideramos que esta ampliación de detalle beneficiará la gestión de las contrataciones que lleva adelante la UNC en materia licitatoria proveyendo de mayor información que permitirá comprar y/o contratar mejor, con mayor eficiencia y optimizando los recursos.

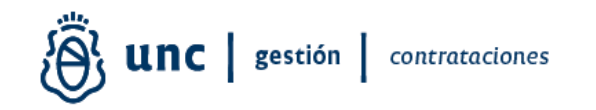

Aplicación desarrollada por: Anl. Sist. Maximiliano Goye Pampliega Ing. Sonia Gelatti Dirección de Soporte de Sistemas Contables Dirección General de Sistemas Informáticos-SGI

> Material elaborado por: Lic. Soledad Vazquez Dirección de Procedimientos Licitatorios Dirección General de Contrataciones-SGI Secretaría de Gestión Institucional Universidad Nacional de Córdoba